<span id="page-0-0"></span>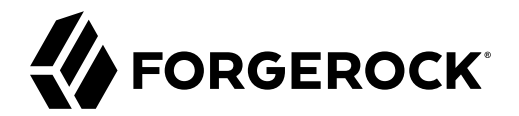

# **Evaluation Guide**

**/** ForgeRock Access Management 7.0.1

Latest update: 7.0.1

ForgeRock AS. 201 Mission St., Suite 2900 San Francisco, CA 94105, USA +1 415-599-1100 (US) www.forgerock.com

#### Copyright © 2013-2021 ForgeRock AS.

#### **Abstract**

How to quickly install ForgeRock® Access Management (AM) for new users evaluating the product. ForgeRock Access Management provides intelligent authentication, authorization, federation, and single sign-on functionality.

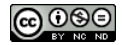

This work is licensed under the [Creative Commons Attribution-NonCommercial-NoDerivs 3.0 Unported License.](https://creativecommons.org/licenses/by-nc-nd/3.0/)

To view a copy of this license, visit <https://creativecommons.org/licenses/by-nc-nd/3.0/> or send a letter to Creative Commons, 444 Castro Street, Suite 900, Mountain View, California, 94041, USA.

ForgeRock® and ForgeRock Identity Platform™ are trademarks of ForgeRock Inc. or its subsidiaries in the U.S. and in other countries. Trademarks are the property of their respective owners

UNLESS OTHERWISE MUTUALLY AGREED BY THE PARTIES IN WRITING, LICENSOR OFFERS THE WORK AS-IS AND MAKES NO REPRESENTATIONS OR WARRANTIES OF ANY KIND CONCERNING THE WORK, EXPRESS, THE WARRANTIES OF ANY KIND CONCERNING THE WORK IMPLIED, STATUTORY OR OTHERWISE, INCLUDING, WITHOUT LIMITATION, WARRANTIES OF TITLE, MERCHANTABILITY, FITNESS FOR A PARTICULAR PURPOSE, NONINFRINGEMENT, OR THE ABSENCE OF LATENT<br>OR OTHER DEFECTS, ACCURACY, OR THE PRESENCE

EXCEPT TO THE EXTENT REQUIRED BY APPLICABLE LAW, IN NO EVENT WILL LICENSOR BE LIABLE TO YOU ON ANY LEGAL THEORY FOR ANY ISLOCKERT ALLOCATED TO THE STATE ON SERVENTIAL, PONCE OUR EXEMPLARY CONSEQUENTIAL, PONTIVE OR EXEMPLAR

DejaVu Fonts

Bitstream Vera Fonts Copyright

Copyright (c) 2003 by Bitstream, Inc. All Rights Reserved. Bitstream Vera is a trademark of Bitstream, Inc.

Permission is hereby granted, free of charge, to any person obtaining a copy of the fonts accompanying this license ("Fonts") and associated documentation files ("hent Font Software, including without instanded to do so, s conditions:

The above copyright and trademark notices and this permission notice shall be included in all copies of one or more of the Font Software typefaces.

The Font Software may be modified, altered, or added to, and in particular the designs of glyphs or characters in the Fonts may be modified and additional glyphs or characters may be added to the Fonts, only if the fonts a renamed to names not containing either the words "Bitstream" or the word "Vera".

This License becomes null and void to the extent applicable to Fonts or Font Software that has been modified and is distributed under the "Bitstream Vera" names.

The Font Software may be sold as part of a larger software package but no copy of one or more of the Font Software typefaces may be sold by itself.

THE FONT SOFTWARE IS PROVIDED "AS IS", WITHOUT WARRANTY OF ANY KIND, EXPRESS OR IMPLIED, INCLUDING BUT NOT LIMITED TO ANY WARRANTIES OF MERCHANTABILITY, FITNESS FOR A PARTICULAR<br>PURPOSE AND NONINFRINGEMENT OF COPYRIGHT, TR INABILITY TO USE THE FONT SOFTWARE OR FROM OTHER DEALINGS IN THE FONT SOFTWARE.

Except as contained in this notice, the names of Gnome, the Gnome Foundation, and Bitstream Inc., shall not be used in advertising or otherwise to promote the sale, use or other dealings in this Font Software without prior

Arev Fonts Copyright

Copyright (c) 2006 by Tavmjong Bah. All Rights Reserved.

Permission is hereby granted, free of charge, to any person obtaining a copy of the fonts accompanying this license ("Fonts") and associated occumentation files (the "Font Software"), to reproduce and distribution Wersell subject to the following conditions:

The above copyright and trademark notices and this permission notice shall be included in all copies of one or more of the Font Software typefaces.

The Font Software may be modified, altered, or added to, and in particular the designs of glyphs or characters in the Fonts may be modified and additional glyphs or characters may be added to the Fonts, only if the fonts a

This License becomes null and void to the extent applicable to Fonts or Font Software that has been modified and is distributed under the "Tavmjong Bah Arev" name

The Font Software may be sold as part of a larger software package but no copy of one or more of the Font Software typefaces may be sold by itself.

THE FONT SOFTWARE IS PROVIDED "AS IS", WITHOUT WARRANTY OF ANY KIND, EXPRESS OR IMPLIED, INCLUDING BUT NOT LIMITED TO ANY WARRANTIES OF MERCHANTABILITY, FITNESS FOR A PARTICULAR PURPOSE AND NONINFRINGEMENT OF COPYRIGHT, TRADEMARK, OR OTHER RIGHT. IN NO EVENT SHAL TAVMJONG BAH BE LIABLE FOR ANY CLAM, DAMAGES OR OTHER LIABILITY, INCLUDING ANY MELL THE TOT THE USE OR INABILITY TO USE THE FONT<br>GENERAL SOFTWARE OR FROM OTHER DEALINGS IN THE FONT SOFTWARE.

Except as contained in this notice, the name of Tavmjong Bah shall not be used in advertising or otherwise to promote the sale, use or other dealings in this Font Software without prior written authorization from Tavmjong For further information, contact: tavmjong @ free . fr.

FontAwesome Copyright

Copyright (c) 2017 by Dave Gandy, [https://fontawesome.com/.](https://fontawesome.com/)

This Font Software is licensed under the SIL Open Font License, Version 1.1. See<https://opensource.org/licenses/OFL-1.1>.

# **Table of Contents**

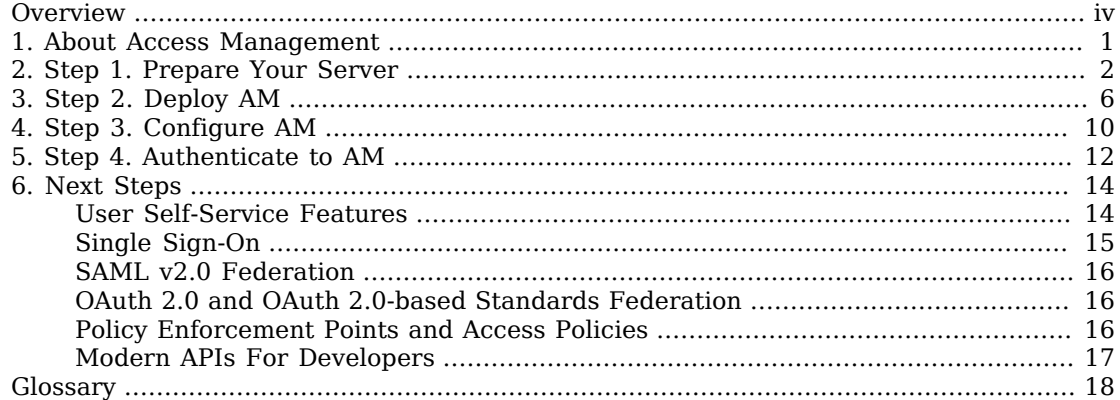

# <span id="page-3-0"></span>**Overview**

The Evaluation Guide covers the tasks you need to quickly get a test or demo AM instance running.

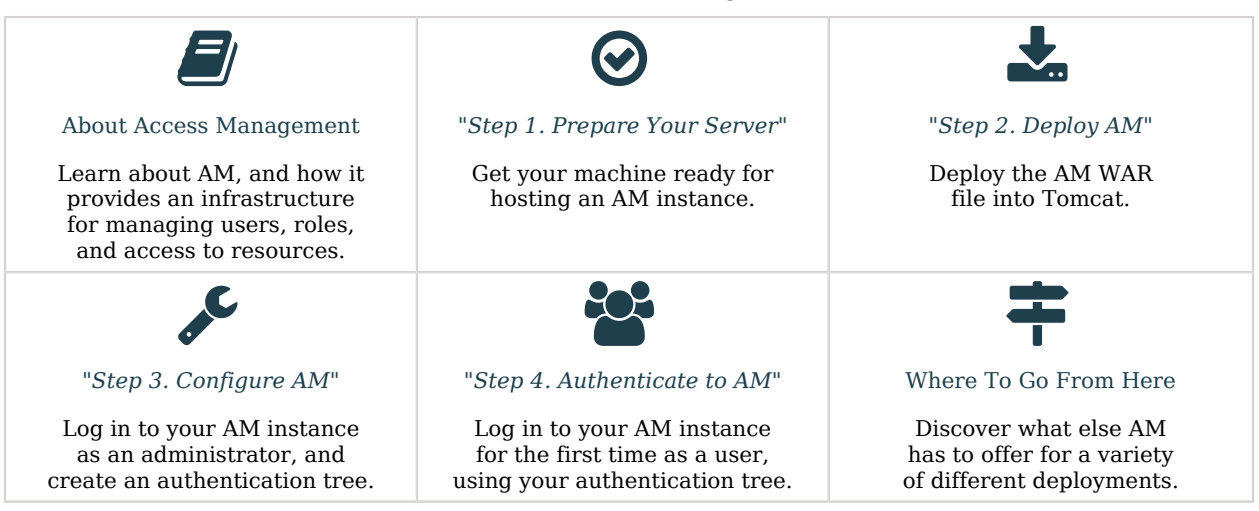

*Evaluate Access Management*

# About ForgeRock Identity Platform™ Software

ForgeRock Identity Platform<sup>™</sup> serves as the basis for our simple and comprehensive Identity and Access Management solution. We help our customers deepen their relationships with their customers, and improve the productivity and connectivity of their employees and partners. For more information about ForgeRock and about the platform, see <https://www.forgerock.com>.

## <span id="page-4-0"></span>**Chapter 1** About Access Management

AM provides a service called *access management*, which manages access to resources, such as a web page, an application, or a web service, that are available over the network. Once it is set up, AM provides an infrastructure for managing users, roles, and access to resources. In this chapter, you manage access to a single web page.

AM centralizes access control by handling both *authentication* and *authorization*. Authentication is the process of identifying an individual, for example, by confirming a successful login. Authorization is the process of granting access to resources to authenticated individuals.

AM centralizes authentication by using a variety of authentication modules that connect to identity repositories that store identities and provide authentication services. The identity repositories can be implemented as LDAP directories, relational databases, RADIUS, Windows authentication, one-time password services, and other standards-based access management systems.

Authentication trees provide fine-grained authentication by allowing multiple paths and decision points throughout the authentication flow. They are made up of authentication nodes, which define actions taken during authentication. Authentication nodes are more granular than modules, with each node performing a single task, such as collecting a username or making a simple decision. Authentication nodes can have multiple outcomes, rather than just success or failure. AM lets you create complex yet customer-friendly authentication experiences by linking nodes together, creating loops, and nesting nodes within a tree.

AM centralizes authorization by letting you use AM to manage access policies separate from applications and resources. Instead of building access policy into a web application, you install an agent with the web application to request policy decisions from AM. This way you can avoid issues that could arise when developers must embed policy decisions into their applications. With AM, if policy changes or an issue is found after the application is deployed, you have only to change the policy definition in AM, not deploy a new version of the application. AM makes the authorization decisions, and web and Java agents enforce the decisions on AM's behalf.

Keep on reading to try AM's access management capabilities by installing AM and configuring an authentication tree.

## <span id="page-5-0"></span>**Chapter 2** Step 1. Prepare Your Server

To install AM in a demo or test environment, you need to perform the following prerequisite tasks:

#### **Check Disk Space**

AM's distribution .war file includes an embedded DS server, which stores AM's configuration data and serves as an identity store.

The DS server requires free disk space equal to or greater than 5 GB, plus 5% of the total size of the filesystem in the \$HOME directory of the user running the container.

#### **Prepare a Fully Qualified Domain Name (FQDN)**

AM requires that you use fully qualified domain names. This is because AM uses HTTP cookies to keep track of sessions for single sign-on (SSO), and setting and reading cookies depends on the server name and domain.

For information on preparing an FQDN, see ["To Prepare a Fully Qualified Domain Name".](#page-6-0)

#### **Install a Supported Java Development Kit (JDK)**

AM is a Java web application, so you need to download and install a supported JDK. For a list of JDK versions that AM supports, see "Java Requirements" in the *Release Notes*.

For information on installing a JDK, see ["To Install a JDK and Apache Tomcat".](#page-7-0)

#### **Important**

Ensure that the JDK's default truststore, for example, \$JAVA\_HOME/lib/security/cacerts, has, at least, 644 permissions:

\$ sudo chmod 644 \$JAVA\_HOME/lib/security/cacerts

*+ Why Is This Required?*

When evaluating AM, the installation process deploys an embedded DS instance that AM uses as configuration store, user store, and CTS store. To connect to the DS instance using LDAPS, AM requires access to the self-signed certificate that DS generates.

If you are [installing AM for evaluation purposes,](#page-0-0) AM creates a copy of your JDK's default lib/security/ cacerts truststore, names it truststore, and places it in /path/to/openam/security/keystores/.

AM then attempts to add the DS self-signed certificate to that store, with an alias of ds-ca-cert.

# **Important** If the lib/security/cacerts truststore does not have the default password of changeit, and/or if it does not have at least 644 permissions, then AM installation will fail, as it will not be able to open the truststore to add the DS certificate.

You can change the permissions back as they were originally after installing AM.

#### **Install a Supported Web Container**

Although AM can run in a number of application servers, download [Apache Tomcat](http://tomcat.apache.org/) for the purposes of this guide.

For a list of versions that AM supports, see "Web Application Container Requirements" in the *Release Notes*.

For information on installing Apache Tomcat, see ["To Install a JDK and Apache Tomcat".](#page-7-0)

#### **Download ForgeRock Access Management**

The *[ForgeRock BackStage download site](https://backstage.forgerock.com/downloads)* hosts downloadable versions of AM.

For a list of supported operating systems, see "Operating System Requirements" in the *Release Notes*.

#### **Note**

The procedures to set up the software are written for use on a UNIX-like system. If you are running Microsoft Windows, adapt these examples accordingly.

#### <span id="page-6-0"></span>*To Prepare a Fully Qualified Domain Name*

Before deploying and installing AM, give your system a DNS alias, such as openam.example.com. You can add a DNS alias by editing your [hosts file](http://en.wikipedia.org/wiki/Hosts_(file)).

#### **Tip**

If you already have a DNS server set up, or use a service such as [localtest.me,](http://localtest.me) you can use those instead of editing your hosts file.

Add the aliases to your hosts file using your preferred text editor:

```
$ sudo vi /etc/hosts
Password:
### Edit /etc/hosts ###
$ cat /etc/hosts | grep openam
            localhost openam.example.com
```
Proceed to [install a JDK and Apache Tomcat.](#page-7-0)

<span id="page-7-0"></span>*To Install a JDK and Apache Tomcat*

AM runs as a Java web application inside an application container. Apache Tomcat is an application container that runs on a variety of platforms. The following instructions are loosely based on the RUNNING.txt file delivered with Apache Tomcat.

1. Extract the JDK download file:

```
$ mkdir -p /path/to/JDK
$ unzip ~/Downloads/openjdk-X_bin.zip -d /path/to/JDK
```
2. Extract the Apache Tomcat download file:

```
$ mkdir -p /path/to/tomcat
$ unzip ~/Downloads/apache-tomcat-X.X.XX.zip -d /path/to/tomcat
```
3. (UNIX-like systems only) Make the scripts in Apache Tomcat's bin/ directory executable:

```
$ chmod +x /path/to/tomcat/bin/*.sh
```
4. Create an Apache Tomcat setenv.sh (Unix/Linux) or setenv.bat (Windows) script to set the JAVA HOME environment variable to the file system location of the JDK, and to set the heap and metaspace size appropriately:

```
export JAVA_HOME="/path/to/usr/jdk"
export CATALINA_OPTS="$CATALINA_OPTS -Xmx2g -XX:MaxMetaspaceSize=256m"
```
- 5. (Optional) If you have a custom installation that differs from the documented Apache Tomcat installation, make sure to set Apache Tomcat's CATALINA TMPDIR to a writable directory to ensure the installation succeeds. This temporary directory is used by the  $JVM$  (java.io.tmpdir) to write diskbased storage policies and other temporary files.
- 6. Make sure that your system's firewall does not block the port that Apache Tomcat uses (8080 by default).

See the Apache documentation for instructions for allowing traffic through the firewall on a specific port for the version of Apache Tomcat on your system. A variety of firewalls are in use on Linux systems. The version your system uses depends on your specific distribution.

7. Start Apache Tomcat:

```
$ /path/to/tomcat/bin/startup.sh
```
It might take Apache Tomcat several seconds to start. When it has successfully started, you should see information indicating how long startup took in the /path/to/tomcat/logs/catalina.out log file.

INFO: Server startup in 4655 ms

8. Navigate to Apache Tomcat's home page; for example,<http://openam.example.com:8080>.

If Apache Tomcat works correctly, the "If you're seeing this, you've successfully installed Tomcat. Congratulations!" page appears.

Proceed to "*[Step 2. Deploy AM](#page-9-0)*".

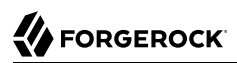

### <span id="page-9-0"></span>**Chapter 3** Step 2. Deploy AM

Deploying AM creates a default configuration that you can access with AM's administrative user; amAdmin.

*To Deploy ForgeRock Access Management*

Deploy AM into Apache Tomcat and then configure it for use.

1. Copy the AM .war file to deploy in Apache Tomcat as openam.war:

\$ **cp AM-7.0.1.war /path/to/tomcat/webapps/openam.war**

It can take Apache Tomcat several seconds to deploy AM.

- 2. Navigate to the deployed AM application; for example, http://openam.example.com:8080/openam/.
- 3. On the AM configuration screen, click Create Default Configuration.

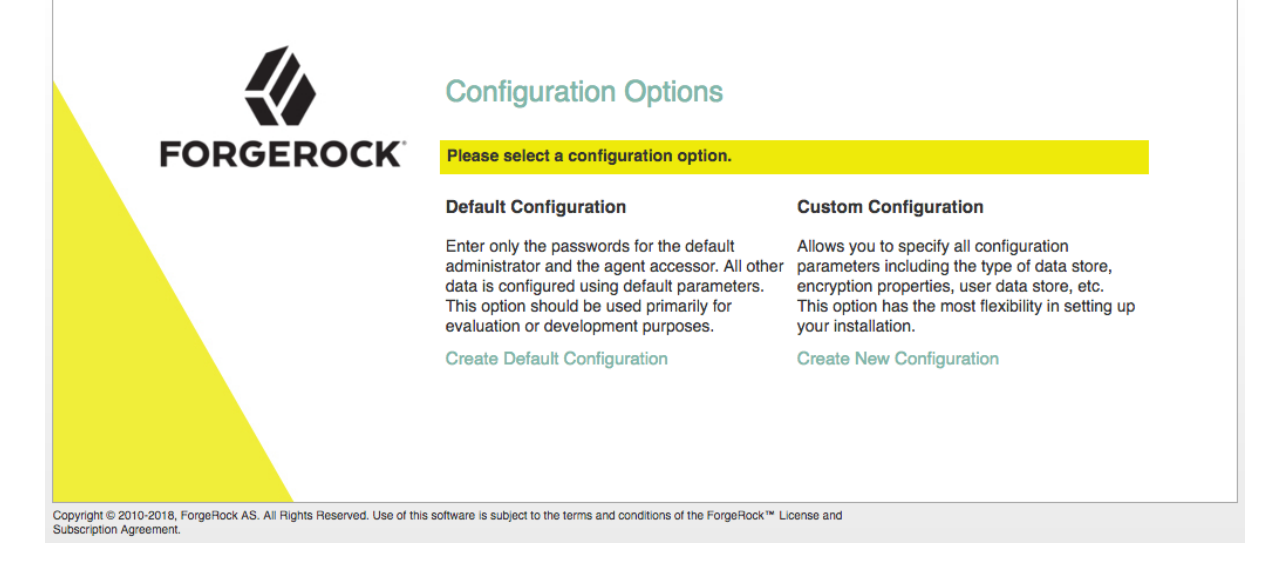

4. Review the software license agreement. If you agree to the license, click "I accept the license agreement", and then click Continue.

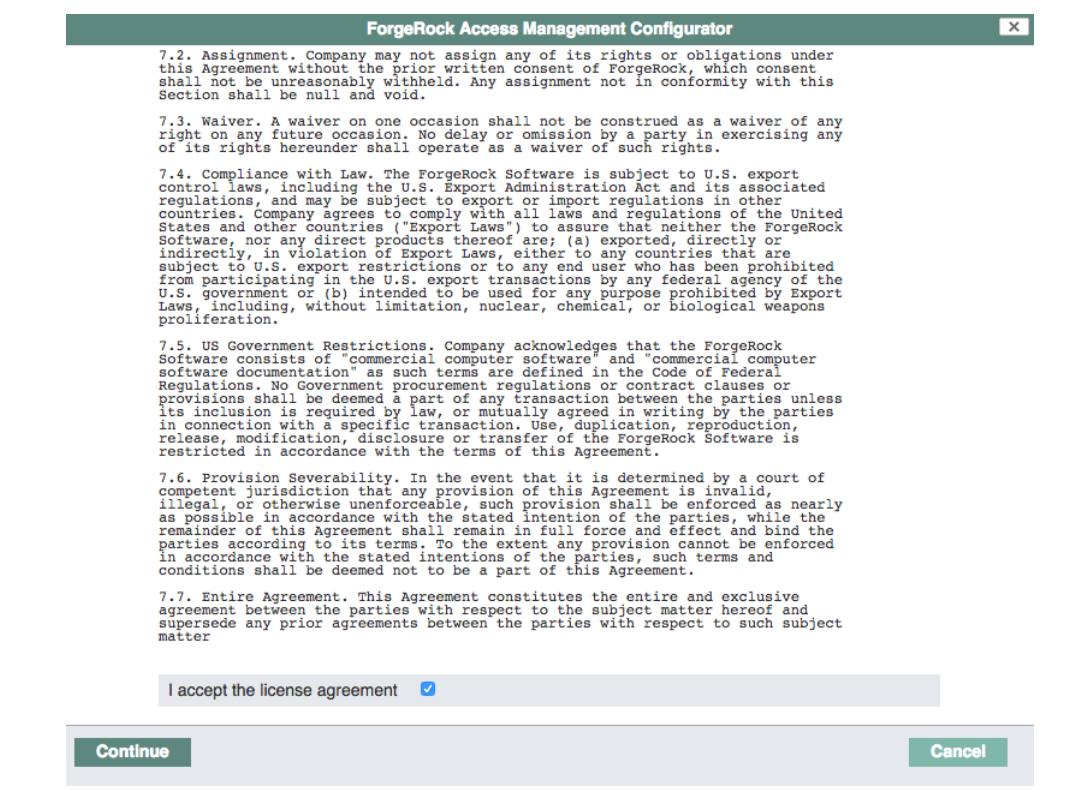

5. Set the Default User [amAdmin] password to changeit, and click Create Configuration to configure AM.

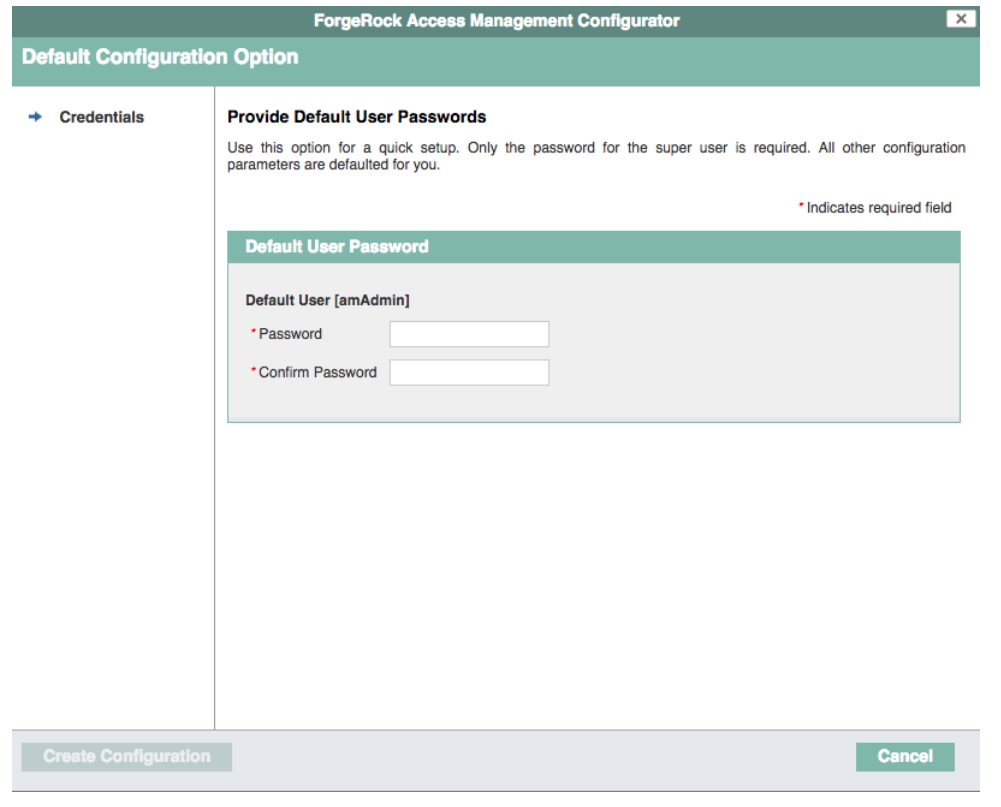

#### **Note**

When configuring AM for real-world use, do not use this password, it is only to get started with AM. The amAdmin user is the default AM administrator, that has full control over the AM configuration.

6. Click the Proceed to Login link, then log in as amAdmin with the password you configured in a previous step, changeit.

After login, AM should direct you to the Realms page.

### **Realms**

Use realms to organize subjects and configuration data. Within each realm you can configure identity stores, administration privileges, authentication chains, authorization policies, and other realm-specific settings.

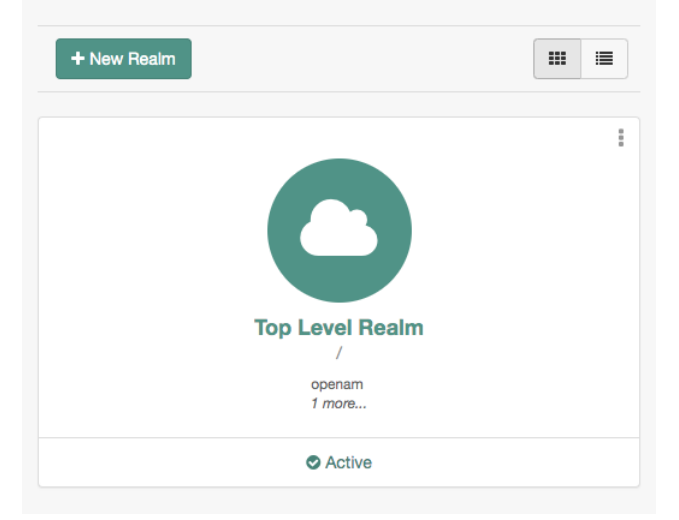

AM stores its configuration, including the embedded DS server, in a directory named after the deployment URI. In other words, if AM is deployed under /openam, then the configuration is saved under \$HOME/openam/.

#### **Tip**

If you need to delete your configuration, the quickest way to start over is to stop Apache Tomcat, delete the AM configuration directory, and restart the AM web application to start the process from the beginning.

AM is now configured, and ready for use. Make sure you have successfully logged in to the AM console before configuring the [authentication tree](#page-13-0).

7. Make sure you have successfully logged in to the AM console, and then proceed to "*[Step 3.](#page-13-0) [Configure AM](#page-13-0)*".

**FORGEROCK** 

### <span id="page-13-0"></span>**Chapter 4** Step 3. Configure AM

Authentication trees provide fine-grained authentication by allowing multiple paths and decision points throughout the authentication flow.

Authentication trees are made up of authentication nodes, which define actions taken during authentication. Authentication nodes are granular, with each node performing a single task, such as collecting a username or making a simple decision. Authentication nodes can have multiple outcomes rather than just success or failure.

#### **Tip**

AM provides a number of ready-made sample authentication trees to demonstrate how they can be put together. For more information on setting up authentication trees, see ["Configuring Authentication Trees"](#page-13-1) in the *Authentication and Single Sign-On Guide*.

#### <span id="page-13-1"></span>*To Configure an Authentication Tree*

Follow these steps to create an authentication tree that you can use to log in to AM.

- 1. On the Realms page of the AM console, select the realm in which to create the authentication tree.
- 2. On the Realm Overview page, select Authentication in the menu on the left, and then select Trees.
- 3. On the Trees page, select Create Tree. Enter a tree name; for example, myAuthTree, and then select Create.

The authentication tree designer is displayed, with the Start entry point connected to the Failure exit point.

The authentication tree designer provides the following features on the toolbar:

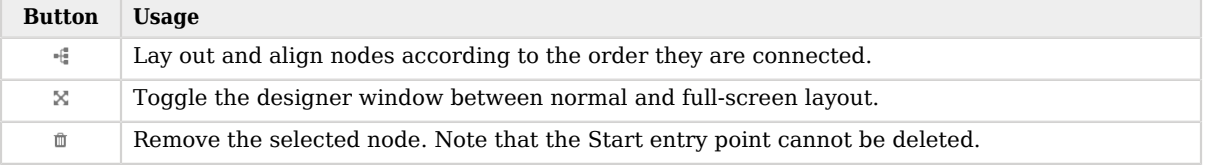

#### *Authentication Tree Designer Toolbar*

- 4. Drag the following nodes from the Components panel on the left-hand side and drop them into the designer area:
	- Page Node
	- Username Collector
	- Password Collector
	- Data Store Decision
	- Success

The Data Store Decision authentication node uses the credentials to authenticate the user against the identity stores configured for the realm. In this example, the username and password are obtained by a combination of the Username Collector and Password Collector nodes.

- 5. Drag and drop the Username Collector and Password Collector onto the Page Node, so that they will both appear on the same page when logging in.
- 6. Connect the nodes as follows:

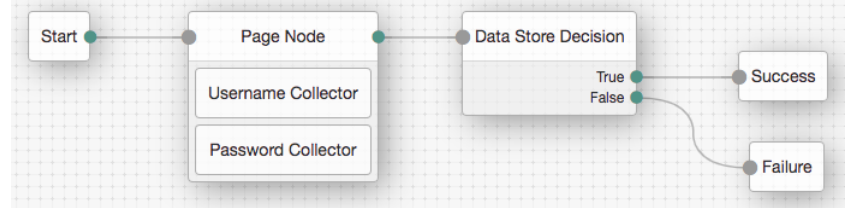

#### **Tip**

You can configure the node properties by using the panel on the right side of the page. For more information on the available properties for each node, see "Authentication Nodes Configuration Reference" in the *Authentication and Single Sign-On Guide*.

For more information on setting up more complex authentication trees, see ["Configuring Authentication](#page-13-1) [Trees"](#page-13-1) in the *Authentication and Single Sign-On Guide*.

7. You are now ready to authenticate your first user!

Proceed to "*[Step 4. Authenticate to AM](#page-15-0)*".

## <span id="page-15-0"></span>**Chapter 5** Step 4. Authenticate to AM

Now that you have completed "*[Step 3. Configure AM](#page-13-0)*", you can use the myAuthTree tree you created to authenticate a user.

To test your authentication tree in a web browser, navigate to a URL similar to the following:

```
http://openam.example.com:8080/openam/XUI/?realm=/&service=myAuthTree#login
```
Use the correct FQDN, port number, and deployment path for your environment. Also ensure you use the correct authentication tree name, in the example above, the tree is named myAuthTree.

Log in as the built-in demo user, with the password Ch4ng31t.

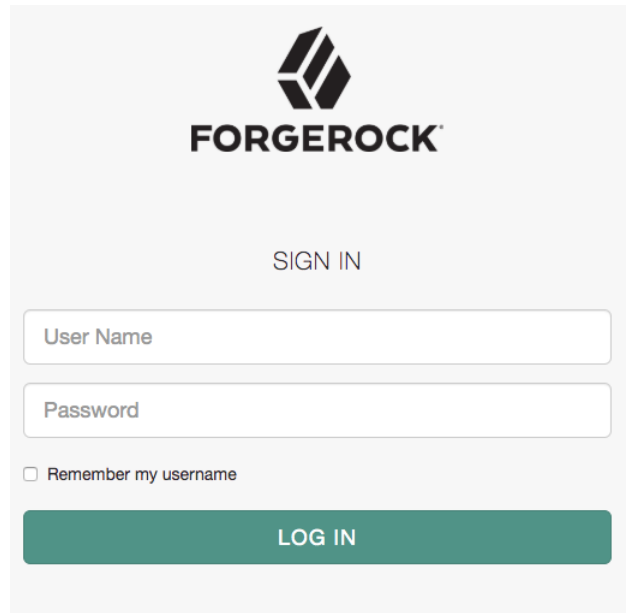

On successful login, AM creates a cookie named *i*PlanetDirectoryPro in your browser for your domain; for example, example.com. That cookie is then available to all servers in the example.com domain, such as openam.example.com.

If you examine this cookie, you see that it has a value such as AQI5wM2L...\*AAJTS.... This is the SSO Token value. The value is in fact an encrypted reference to the session that is stored only by AM. So, only AM can determine whether you are actually logged in, or instead, that the session is no longer valid and you need to authenticate again.

The AM session is used for SSO. When the browser presents the cookie to a server in the domain, the agent on the server can check with AM using the SSO Token as a reference to the session. This lets AM make policy decisions based on who is authenticated, or prompt for additional authentication, if necessary.

Your SSO session can end in a few ways. For example, when examining the cookie in your browser, you should notice that it expires when the browser session ends (when you shut down your browser). Alternatively, you can log out of AM explicitly.

Sessions can also expire. AM sets two limits: one that causes your session to expire if it remains inactive for a configurable period of time (default: 30 minutes), and another that caps the session lifetime (default: 2 hours).

Congratulations on authenticating your first user with AM!

See what else can AM do for you by reading "*[Next Steps](#page-17-0)*".

## <span id="page-17-0"></span>**Chapter 6** Next Steps

AM can do much more than authenticate users. In addition to being the right foundation for building highly available, Internet-scale access management services, AM has a rich set of features that make it a strong choice for a variety of different deployments. Find out more about them:

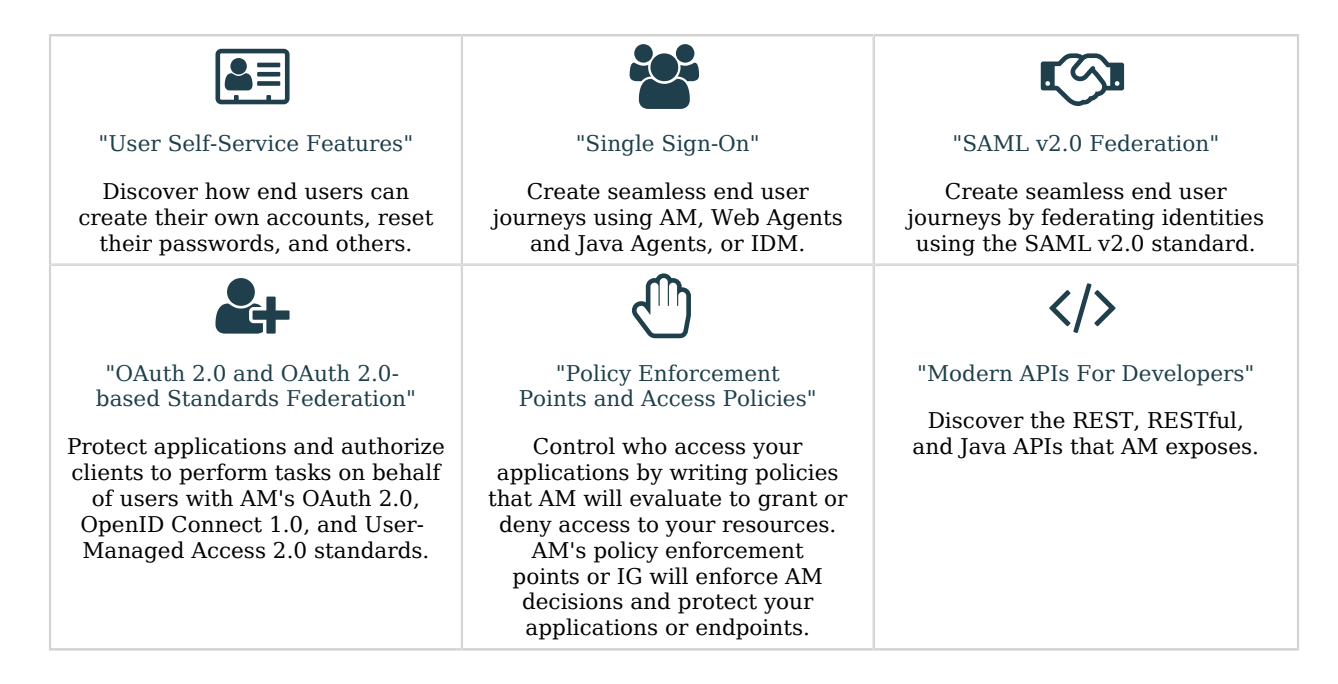

# <span id="page-17-1"></span>User Self-Service Features

AM provides user self-registration and password reset services that allow users access to applications without the need to call your help desk.

AM has access to the identity repositories where user profiles are stored. AM is therefore well placed to help you manage self-service features that involve user profiles.

• **User Self-Registration**. AM provides user self-registration as a feature of AM's REST APIs. New users can easily self-register in AM without assistance from administrators or help desk staff.

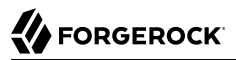

For information on configuring self-registration, see "Configuring User Registration" in the *User Self-Service Guide*.

For details on building your own self-registration application using the REST API, see User Self-Service Guide.

• **Password Reset**. With AM's self-service password reset, users can help reset passwords, as well as update their existing passwords. AM handles both the case where a user knows their password and wants to change it, and also the case where the user has forgotten their password and needs to reset it, possibly after answering security questions.

For details on setting up password reset capabilities, see "Configuring the Forgotten Password Reset Feature" in the *User Self-Service Guide*.

For details on building your own application to handle password reset using the REST API, see "*Retrieving Forgotten Usernames*" in the *User Self-Service Guide*.

• **Dashboard Service**. Users often have a number of applications assigned to them, especially if your organization has standardized SaaS, for example for email, document sharing, support ticketing, customer relationship management, web conferencing, and so forth. You can create an interface for users to access these web-based and internal applications using AM's dashboard service.

The AM cloud dashboard service makes this relatively easy to set up. For basic information on using the service, see "*Dashboards*" in the *Setup Guide*.

AM's user-facing pages are fully customizable and easy to skin for your organization. The Installation Guide has details on how to customize user-facing pages.

# <span id="page-18-0"></span>Single Sign-On

Single sign-on (SSO) and cross-domain single sign-on (CDSSO) are core features of AM. Once you have set up AM, you protect as many applications in the network domain as you want. Simply install web or Java agents for the additional servers, and add policies for the resources served by the applications. Users can authenticate to start a session on any site in the domain and stay authenticated for all sites in the domain without needing to log in again (unless the session ends, or unless a policy requires stronger authentication.

Many organizations manage more than one domain. When you have multiple distinct domains in a single organization, cookies set in one domain are not returned to servers in another domain. In many organizations, sub-domains are controlled independently. These domains need to be protected from surreptitious takeovers like session cookie hijacking. AM's CDSSO provides a safe mechanism for your AM servers in one domain to work with web or Java agents from other domains, while allowing users to sign-on once across many domains without needing to reauthenticate. CDSSO allows users to sign on in one of your domains and not have to sign on again when they visit another of your domains.

For details on how to configure web and Java agents for CDSSO, see "Implementing CDSSO" in the *Authentication and Single Sign-On Guide*.

# <span id="page-19-0"></span>SAML v2.0 Federation

Security Assertion Markup Language (SAML) 2.0 grew out of earlier work on SAML v1.x and the Liberty Alliance. SAML defines XML-based, standard formats and profiles for federating identities. SAML v2.0 is supported by a wide range of applications including major software as a service (SaaS) offerings. AM can function as a hub in deployments where different standards are used. For details on AM's SAML v2.0 capabilities, see the SAML v2.0 Guide.

When your deployment serves as an identity provider for a SAML federation, AM makes it easy to develop applications called Fedlets that your service providers can easily deploy to participate in the federation. For details, see "*Implementing SAML v2.0 Service Providers by Using Fedlets*" in the *SAML v2.0 Guide*.

# <span id="page-19-1"></span>OAuth 2.0 and OAuth 2.0-based Standards Federation

OAuth 2.0 and OpenID Connect 1.0 are open standards for authorization using REST APIs to allow users to authorize third-party access to their resources. These standards make it easier to federate modern web applications. User-Managed Access (UMA) 2.0 takes OpenID Connect a step further, and lets the end user manage access to their resources.

AM can serve as the authorization server for your clients, or as a client to another authorization server. As an authorization server, AM supports capabilities such as:

- Dynamic client registration
- Using macaroons as access and refresh tokens
- Client-based access and refresh tokens
- Proof-of-possession
- Scripted OpenID Connect claims
- Authentication requirements for ID tokens.

For more information, see:

- OAuth 2.0 Guide
- OpenID Connect 1.0 Guide
- <span id="page-19-2"></span>• User-Managed Access (UMA) 2.0 Guide

# Policy Enforcement Points and Access Policies

AM can handle large numbers of access policies, each of which gives you control over user provisioning and user entitlements. For details, see the Authorization Guide.

AM also supports standards-based access policies defined using the eXtensible Access Control Markup Language (XACML). XACML defines an XML Attribute-Based Access Control (ABAC) language with Role-Based Access Control (RBAC) features as well. For details on using XACML policies with AM, see "*Importing and Exporting Policies*" in the *Authorization Guide*.

AM also includes Web Agents and Java Agents, which are add-on components that operate as a policy enforcement point (PEP) for a website or application. For example, you can install a web agent to enforce AM's authorization decisions on Apache HTTP Server.

For details, see the *[ForgeRock Web Agents User Guide](https://backstage.forgerock.com/docs/openam-web-policy-agents/5.5/web-agents-guide/)* and the *[ForgeRock Java Agents User Guide](https://backstage.forgerock.com/docs/openam-jee-policy-agents/5.5/java-agents-guide/)*.

Furthermore, [ForgeRock Identity Gateway](https://backstage.forgerock.com/downloads) works with applications where you want to protect access, but you cannot install a web or Java agent. For example, you might have a web application running in a server for which no agent has been developed. Or you might be protecting an application where you simply cannot install an agent. In that case, IG functions as a flexible reverse proxy with standard SAML v2.0 capabilities. For details see the *[ForgeRock Identity Gateway documentation](https://backstage.forgerock.com/docs/ig/7)*.

### <span id="page-20-0"></span>Modern APIs For Developers

For client application developers, AM offers REST and Java APIs.

• AM REST APIs make the common CRUD (create, read, update, delete) easy to use in modern web applications. They also offer extended actions and query capabilities for access management functionality.

To get started, see Getting Started with REST.

• AM Java APIs let your Java and Java applications call on AM for authentication and authorization in both AM and federated environments.

For details, see the *[ForgeRock Access Management Java API Specification](../apidocs/)*.

AM provides built-in support for many identity repositories, web servers and web application containers, access management standards, and all the flexible, configurable capabilities mentioned in this chapter. Yet, for some deployments you might still need to extend what AM's capabilities. For such cases, AM defines Service Provider Interfaces (SPIs) where you can integrate your own plugins. For information about extension points, and some examples, see the following:

- Customizing Authentication Trees in the *Authentication and Single Sign-On Guide*
- Policy Condition Script API Functionality in the *Authorization Guide*
- Customizing Identity Stores in the *Setup Guide*
- Customizing OAuth 2.0 Scope Handling in the *OAuth 2.0 Guide*

# <span id="page-21-0"></span>**Glossary**

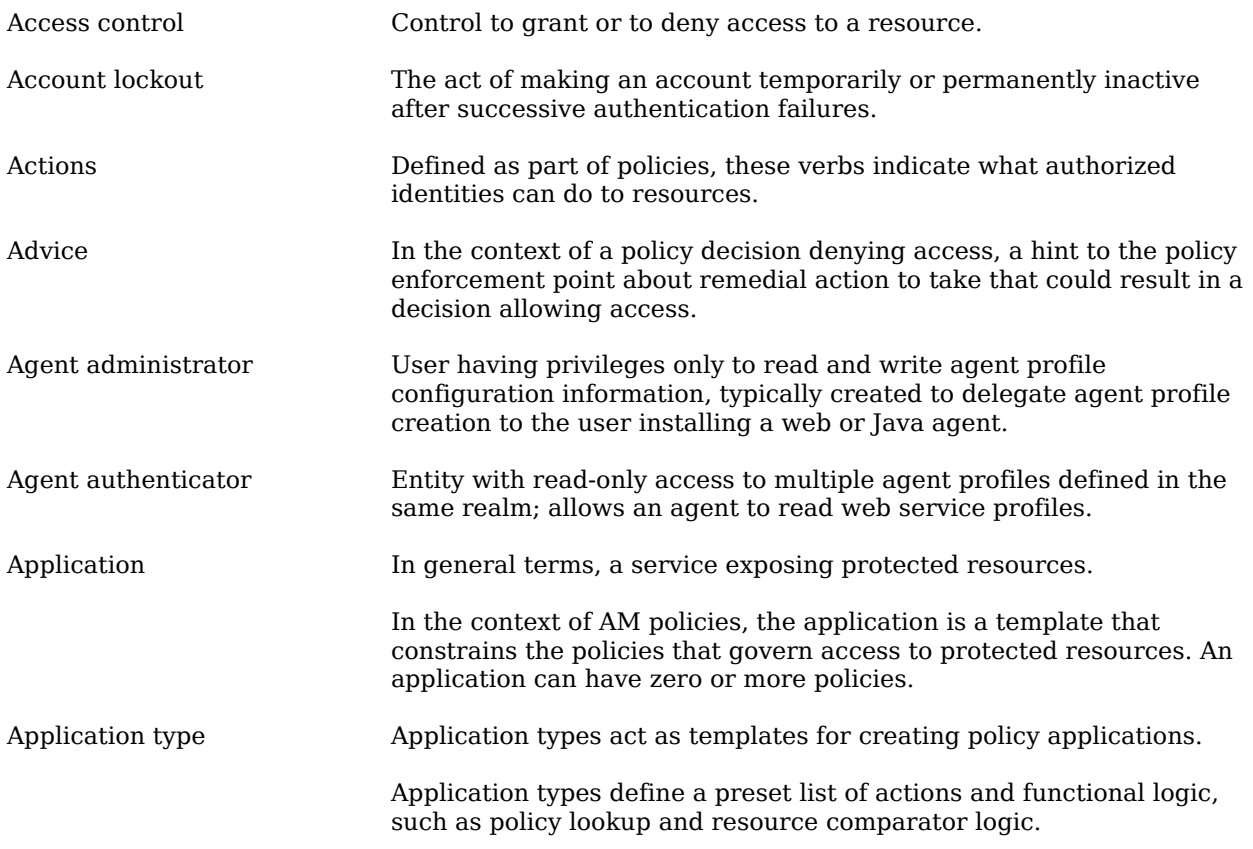

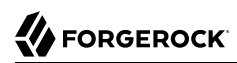

<span id="page-22-1"></span><span id="page-22-0"></span>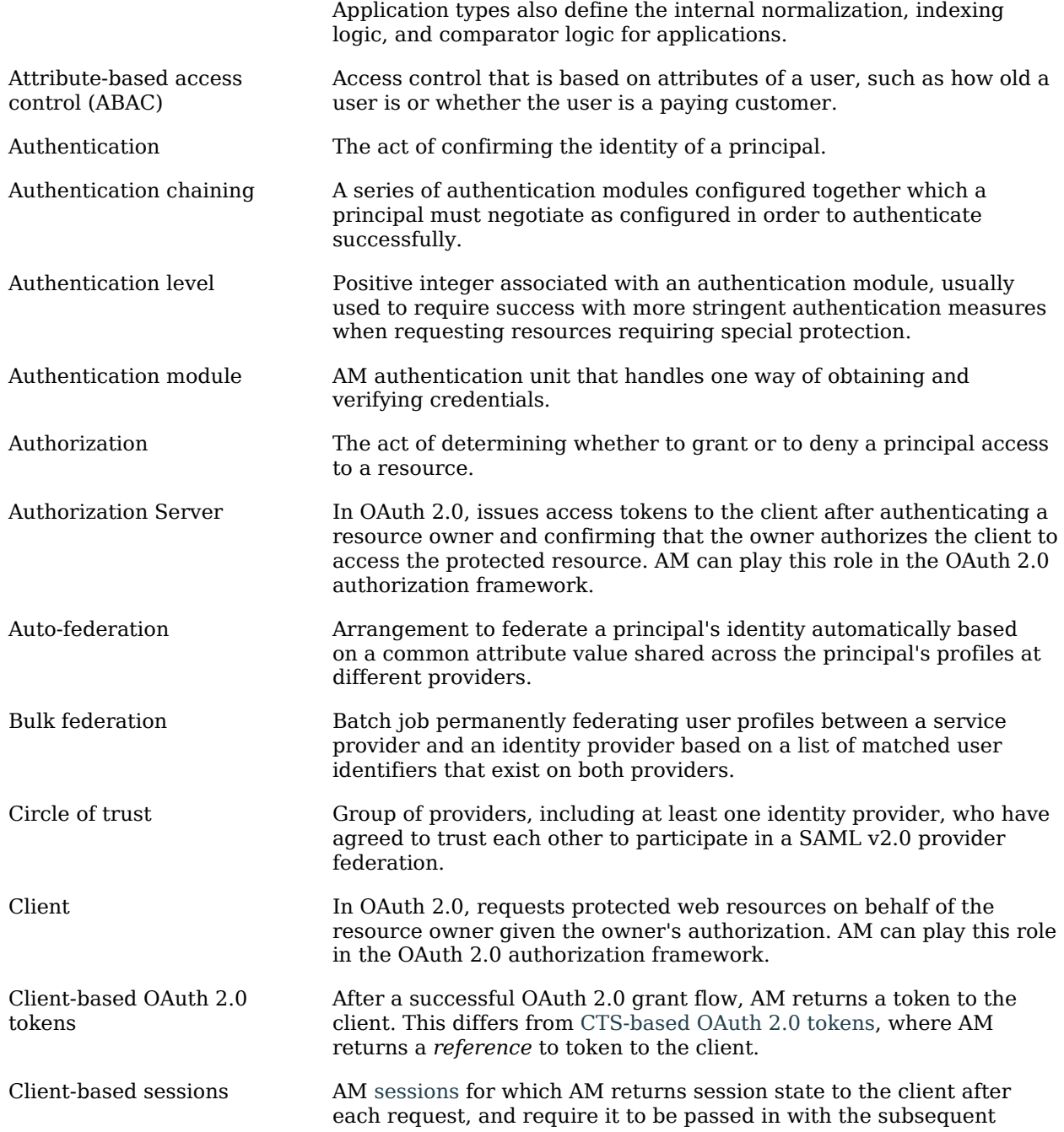

<span id="page-23-1"></span><span id="page-23-0"></span>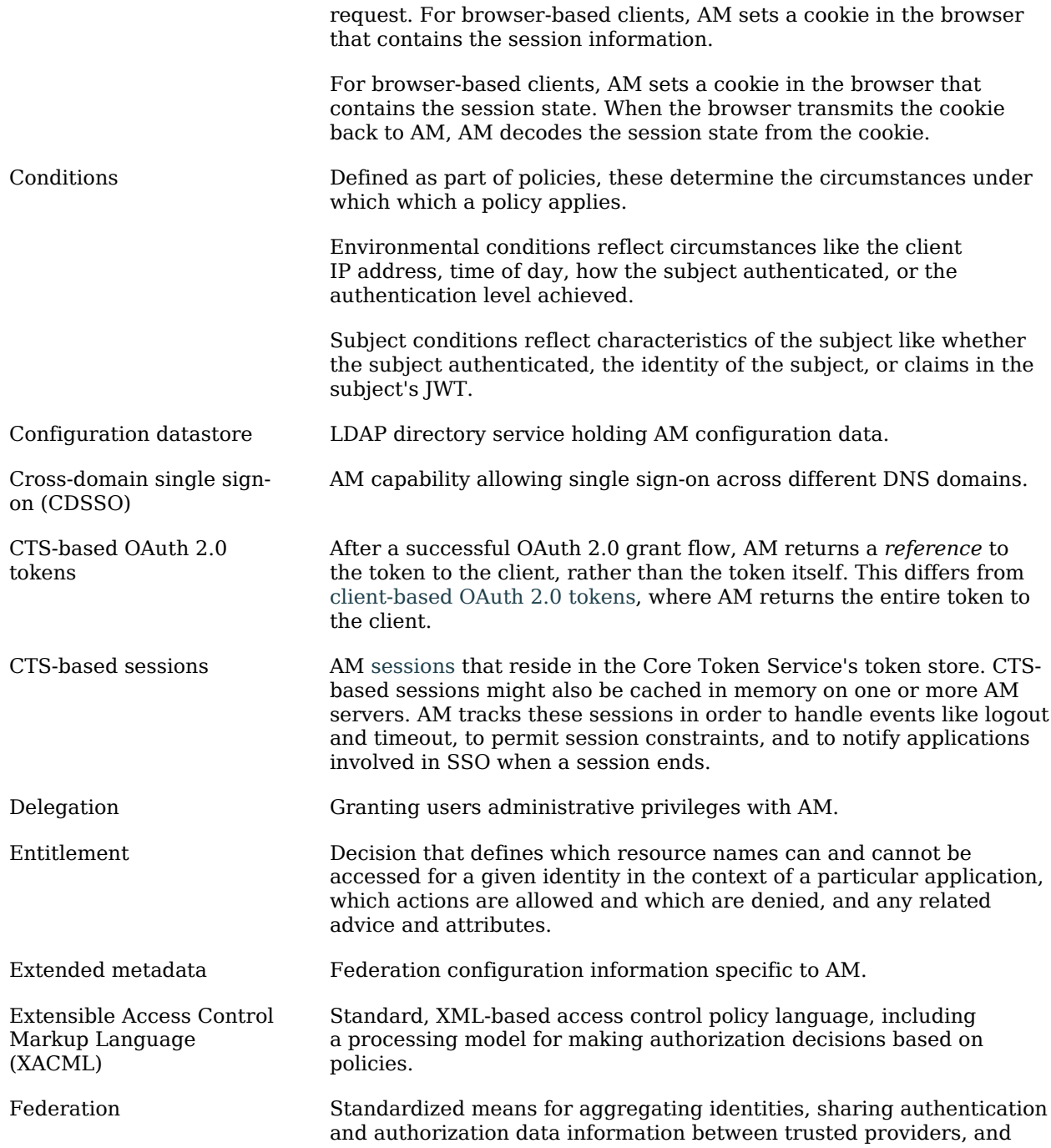

<span id="page-24-0"></span>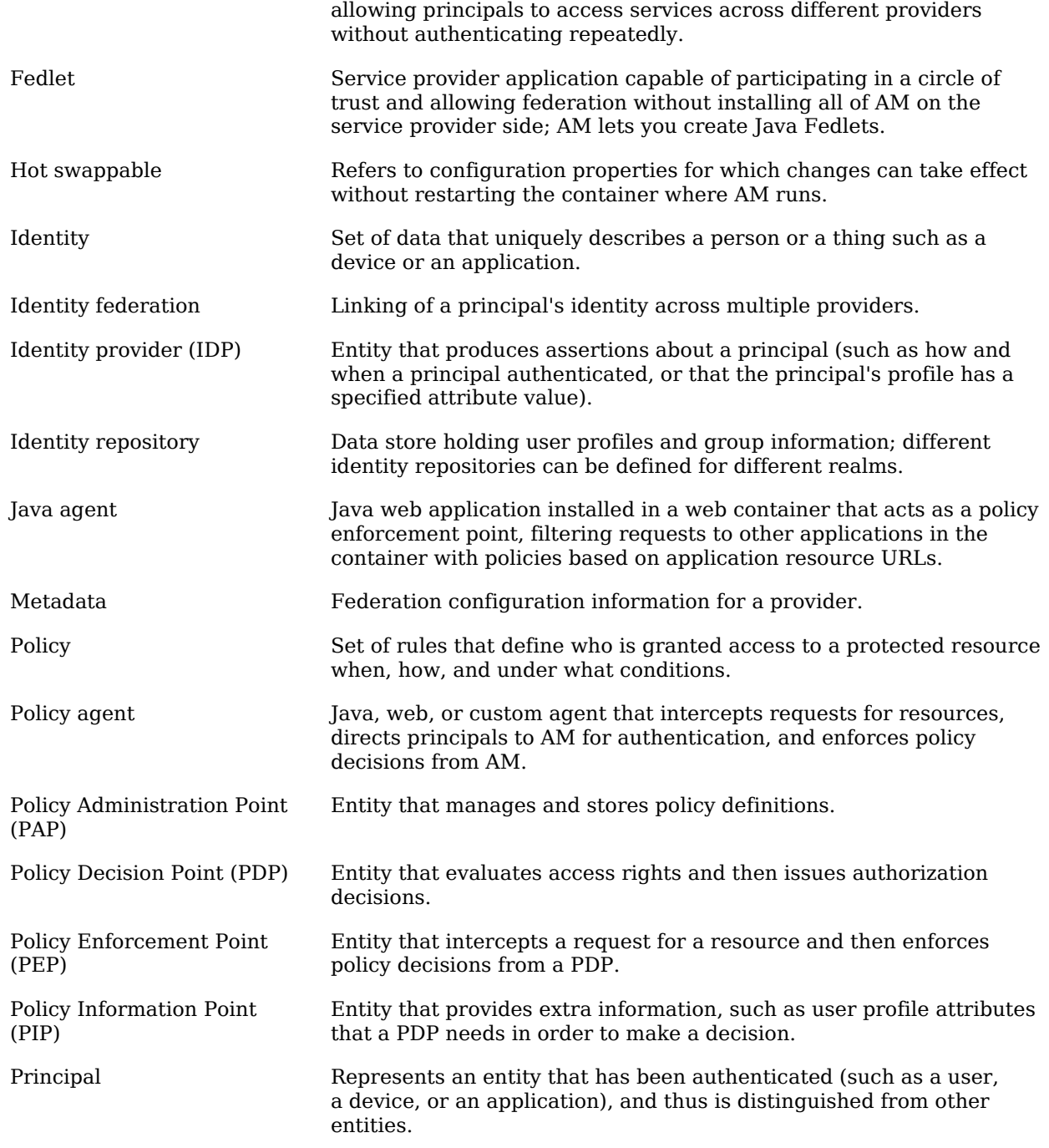

<span id="page-25-0"></span>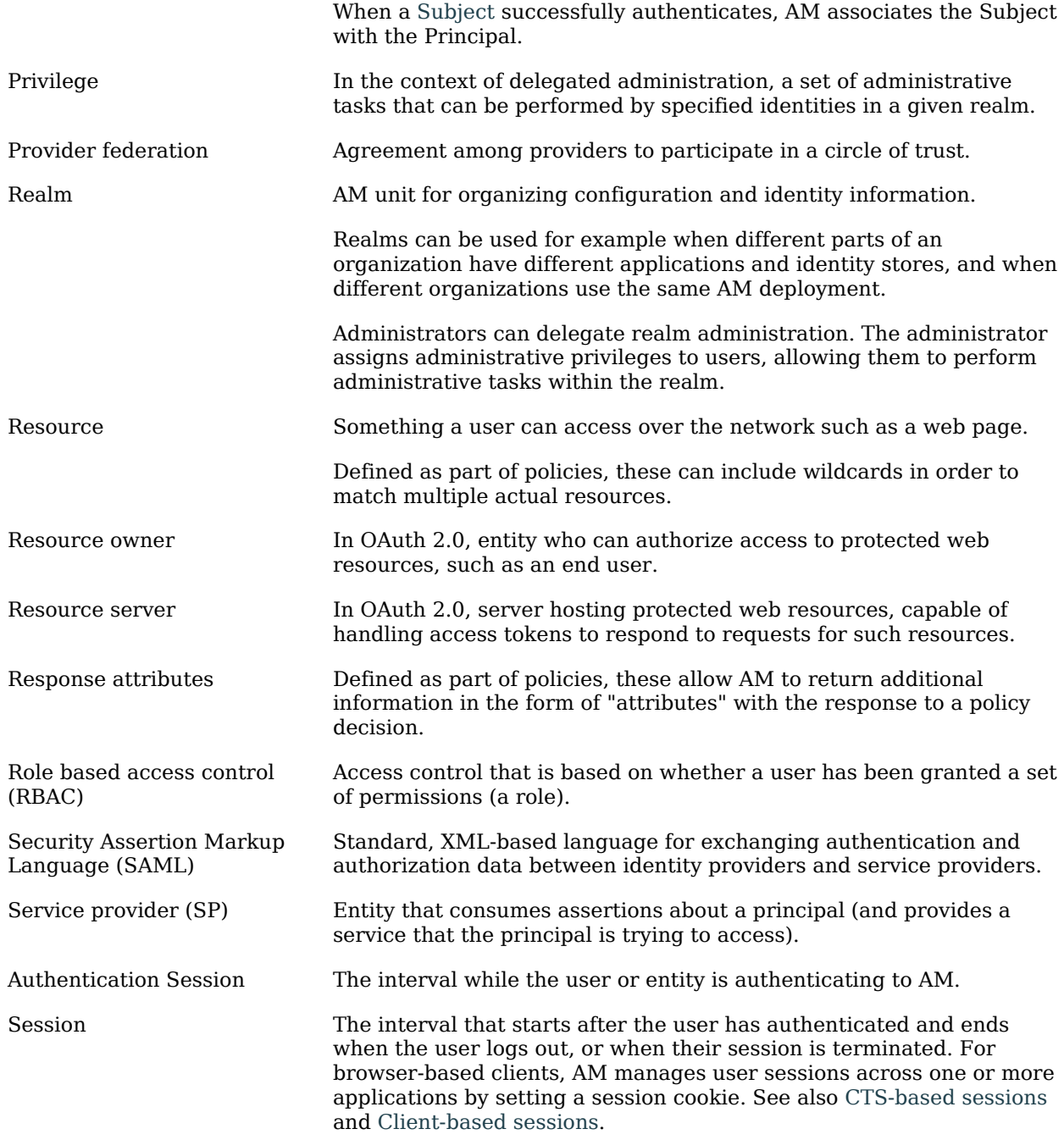

<span id="page-26-0"></span>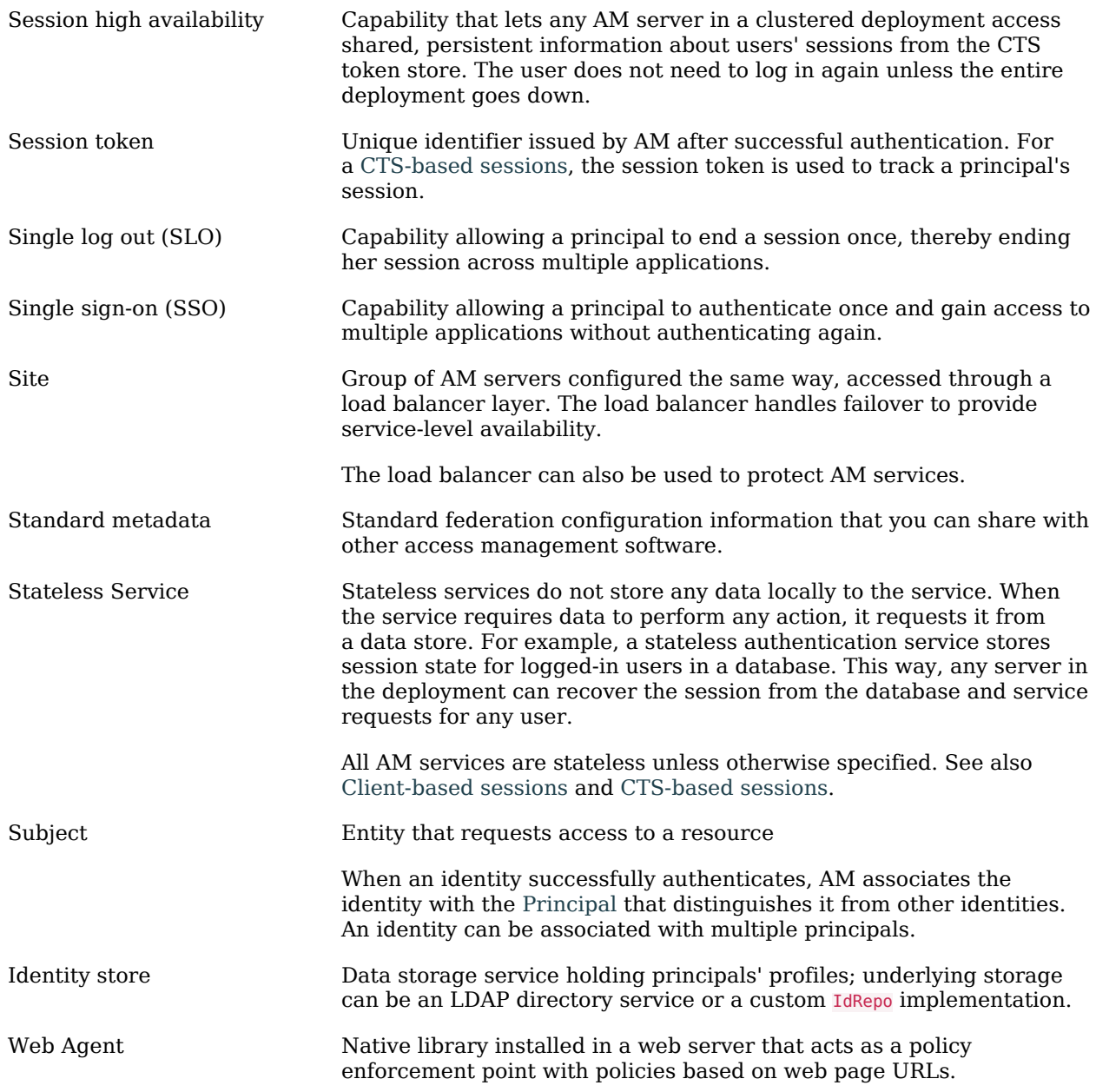